# **HANDLEIDING AFBOUWAPP**

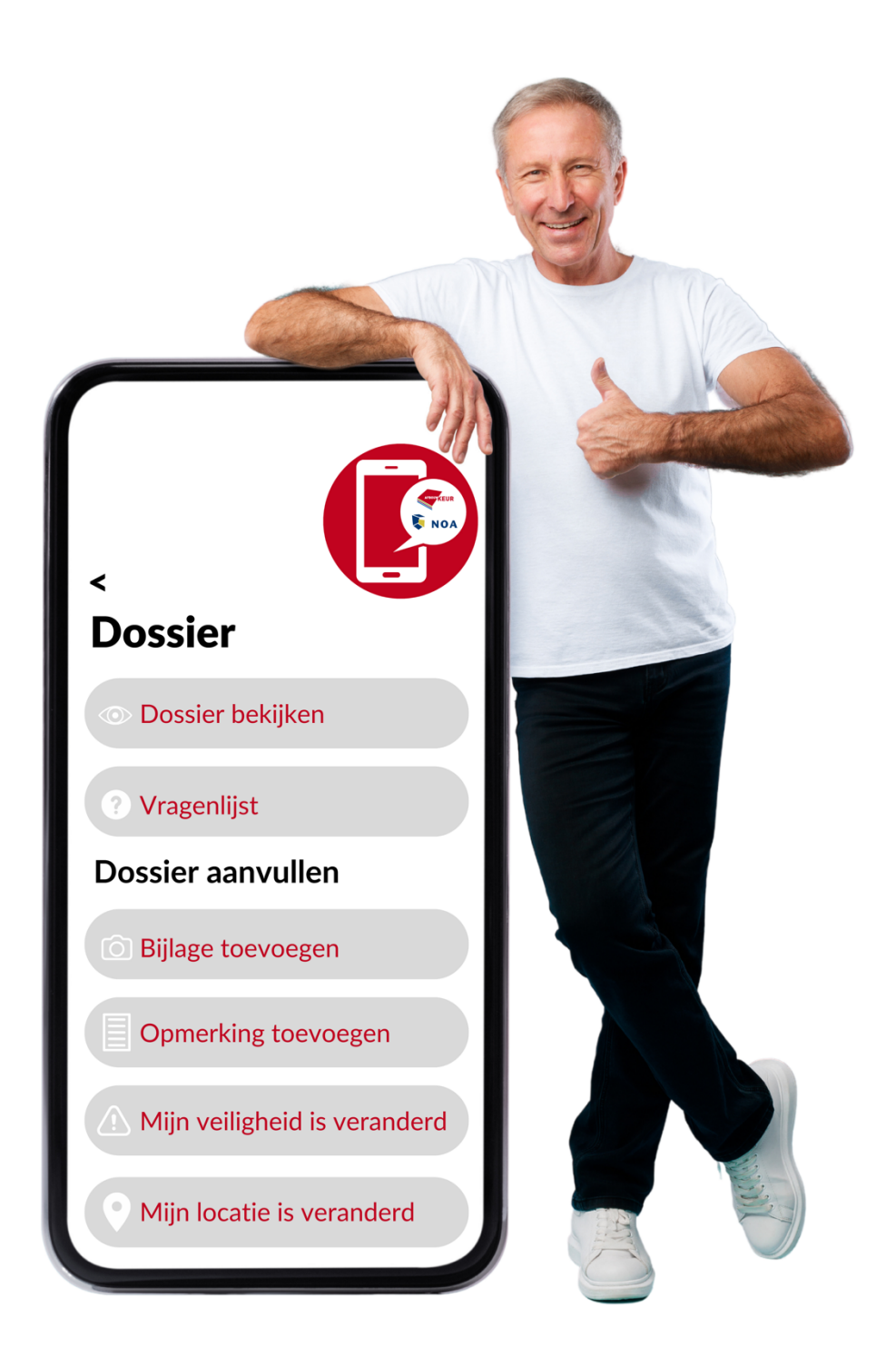

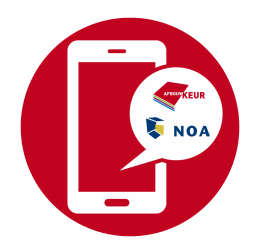

#### **Introductie**

Het doel van deze handleiding is de Afbouwapp en dashboard beheerders te voorzien van instructies.

De inhoud en vormgeving van deze handleiding is samengesteld door het secretariaat van NOA en Afbouwkeur. Voor meer informatie over het afbouw platform, mail het secretariaat via [afbouwapp@noa.nl](mailto:afbouwapp@noa.nl) of bel 0318-547373.

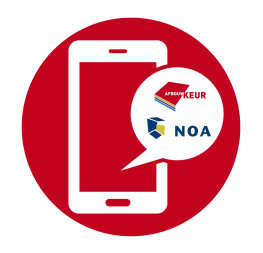

# Inhoudsopgave

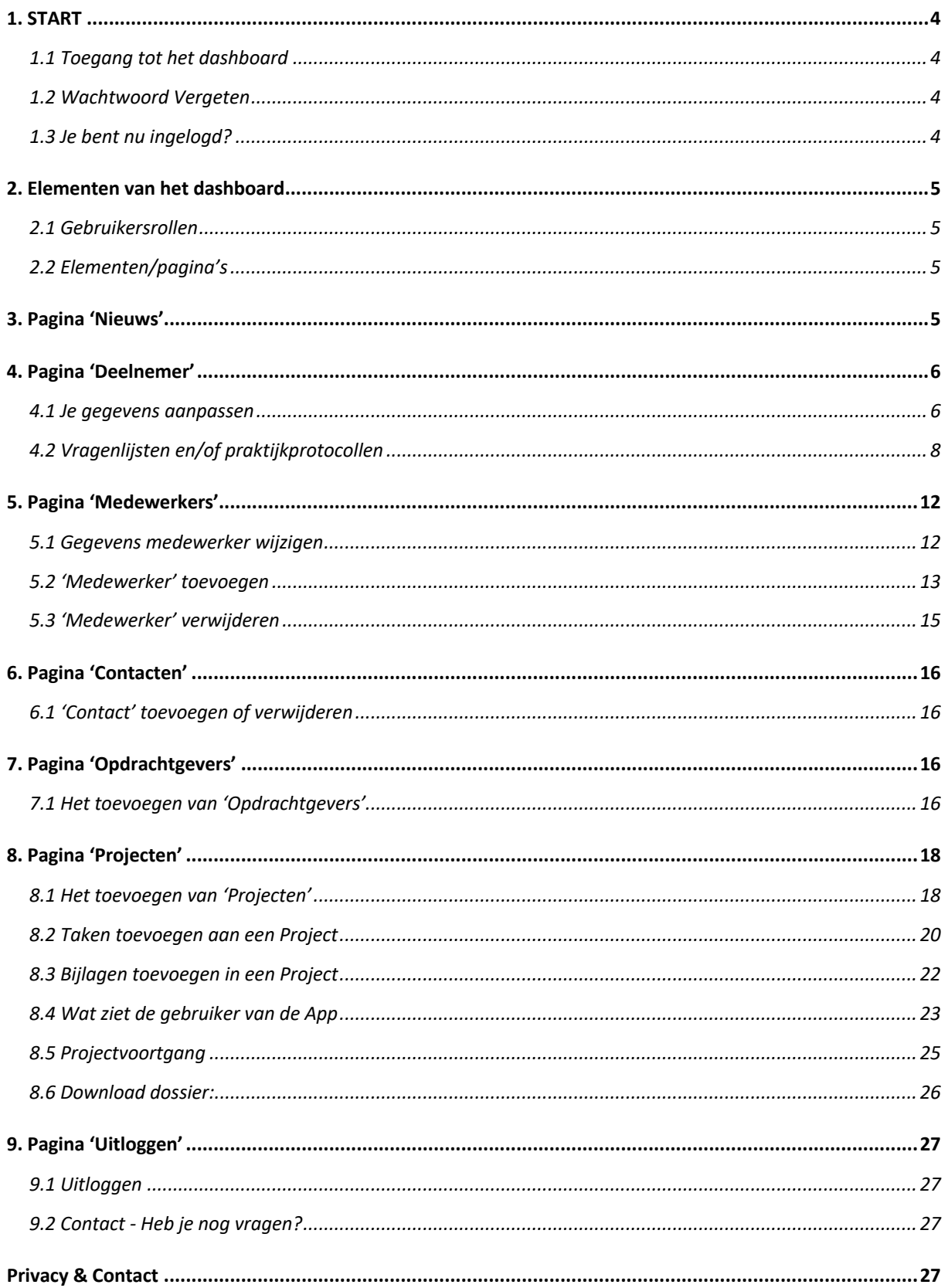

<span id="page-3-1"></span><span id="page-3-0"></span>![](_page_3_Picture_0.jpeg)

![](_page_3_Picture_1.jpeg)

#### **1.1 Toegang tot het dashboard**

Het dashboard is toegankelijk vanuit elke webbrowser middels de URL [https://dashboard.afbouwkeurapp.nl.](https://dashboard.afbouwkeurapp.nl/)

De loginpagina vraagt om de logingegevens die zijn verstrekt door de administrator van NOA en/of Afbouwkeur.

![](_page_3_Picture_5.jpeg)

#### <span id="page-3-2"></span>**1.2 Wachtwoord Vergeten**

In het geval van een verloren of vergeten wachtwoord kan het wachtwoord opnieuw worden ingesteld door op 'Wachtwoord vergeten' te klikken. Een e-mail waarmee het wachtwoord opnieuw kan worden ingesteld, wordt verzonden naar het e-mailadres dat is toegewezen aan het deelnemersaccount. Volg daarna de instructies in de e-mail. Als het e-mailadres niet wordt herkend of je bent niet zeker met welk e-mailadres je bent geregistreerd, neem dan contact op met de administrators van NOA & Afbouwkeur[: afbouwapp@noa.nl.](mailto:afbouwapp@noa.nl)

#### <span id="page-3-3"></span>**1.3 Je bent nu ingelogd?**

Dan kun je automatisch op de pagina met lopende projecten. Deze zal in beginsel nog leeg zijn. Dit is een van de elementen van het dashboard. Alle elementen gaan we afzonderlijk in deze handleiding uitleggen.

![](_page_4_Picture_0.jpeg)

# <span id="page-4-0"></span>**2. Elementen van het dashboard**

<span id="page-4-1"></span>Het dashboard kent twee gebruikersrollen en zeven elementen/pagina's, we lichten ze even kort toe:

#### **2.1 Gebruikersrollen**

Er zijn twee verschillende soorten gebruikers, die door hun gebruikersrol worden onderscheiden. Wanneer jij als eerste gebruiker, nieuwe gebruikers uitnodigt voor het platform, kun je besluiten welke rechten de gebruiker krijgt door hen een rol toe te wijzen. Dit zijn de verschillende rollen:

#### **1. Medewerker**

Deze heeft volledige toegang tot de Afbouwapp op de mobiele applicatie maar heeft géén toegang tot het dashboard.

#### **2. Beheerder**

Deze heeft volledige toegang tot de Afbouwapp op de mobiele applicatie en volledige toegang tot het dashboard.

#### <span id="page-4-2"></span>**2.2 Elementen/pagina's**

De verschillende elementen/pagina's van het dashboard worden nadat je bent ingelogd, rechtsboven weergegeven. De elementen/pagina's zijn:

- 1. Nieuws
- 2. Deelnemer
- 3. Medewerkers
- 4. Contacten
- 5. Opdrachtgevers
- 6. Projecten
- 7. Uitloggen

Vanaf hier benoemen we bovenstaande elementen/pagina's.

# <span id="page-4-3"></span>**3. Pagina 'Nieuws'**

Administrators van NOA en Afbouwkeur plaatsen hier nieuwsberichten die voor alle gebruikers te zien zijn. Alle nieuwsberichten staan in dit overzicht.

![](_page_4_Picture_139.jpeg)

![](_page_5_Picture_0.jpeg)

# <span id="page-5-0"></span>**4. Pagina 'Deelnemer'**

Dit is de pagina waar je jouw eigen bedrijfsgegevens kunt beheren. We hebben jouw gegevens al zoveel mogelijk vooraf ingevuld. We beginnen met de linker kolom 'Deelnemer'. Hiervoor scrol je naar beneden.

![](_page_5_Picture_80.jpeg)

Middels de scrol-balk rechts kun je verder naar beneden scrollen.

![](_page_5_Picture_81.jpeg)

#### <span id="page-5-1"></span>**4.1 Je gegevens aanpassen**

- 1. Je kunt je bedrijfsgegevens, je logo en/of LMRA vragen (voor een beknopte laatste check op de werkplek betreffende veiligheid, gezondheid en milieu) aanpassen door te klikken op 'Aanpassen'.
- 2. Je bent nu op de pagina waar je deze gegevens kunt aanpassen, je ziet onderstaand beeld en ook hier kun je middels de rechter scrolbalk naar beneden scrollen.

![](_page_6_Picture_0.jpeg)

![](_page_6_Picture_65.jpeg)

- 3. Om je logo aan te passen klik je hier. Nu wordt de verkenner van je PC geopend en kun je het juiste bestand aanklikken.
- 4. Je bedrijfsnaam en/of adresgegevens kun je hier wijzigen.
- 5. Standaard ziet je medewerker in de app de vijf weergegeven LMRA vragen die hij/zij in de app moet beantwoorden. Je kunt deze vragen hier verwijderen, aanpassen en/of extra vragen toevoegen:
	- 5.1 Een LMRA vraag verwijderen doe je eenvoudig door op 'X' te klikken.

![](_page_6_Picture_66.jpeg)

◢

![](_page_7_Picture_0.jpeg)

5.2 Om een vraag toe te voegen klik je op 'Vraag toevoegen', er verschijnt dan een leeg veld waarin je een extra vraag kunt typen.

![](_page_7_Picture_95.jpeg)

5.3 Om een vraag te wijzigen ga je eenvoudig in het veld staan en pas je de tekst aan.

![](_page_7_Picture_96.jpeg)

Pas nadat je alle wijzigingen hebt gedaan, klik je op de rode balk 'Aanpassen'. Nu worden alle wijzigingen opgeslagen en zijn daarmee definitief. *Deze knop is dus niet bedoeld om de vragen aan te passen maar juist om alle wijzigingen te bevestigen!* 

![](_page_7_Picture_6.jpeg)

#### <span id="page-7-0"></span>**4.2 Vragenlijsten en/of praktijkprotocollen**

Bekijk de rechter kolom op deze pagina. Deze bestaat uit twee delen. Het eerste deel is 'medewerker'. Hier kun je een medewerker registreren, maar dit kan ook op de pagina 'medewerker'. We behandelen dit later. Onder 'Medewerker' staat de optie 'Vragenlijsten'. Deze vragenlijsten zijn optioneel. Je kunt hier diverse vragenlijsten maken die je later kunt toepassen bij projecten. Deze vragenlijsten verschijnen dus niet automatisch in de app, alleen als je hiervoor kiest bij het registreren van een project.

![](_page_7_Picture_97.jpeg)

![](_page_8_Picture_0.jpeg)

![](_page_8_Picture_65.jpeg)

- 1. Je kunt gebruik maken van een aantal standaard sjablonen. Dit is niet verplicht. Je kunt deze sjablonen ook naar eigen wens aanpassen. Om de sjablonen weer te geven, klik je op 'toon sjablonen' *(door op 'toon vragenlijsten te klikken ga je weer terug naar je eigen overzicht).*
- 2. Je ziet onderstaande afbeelding:

![](_page_8_Picture_66.jpeg)

3. Je wilt de vragen in de sjablonen zien en/of wijzigen voor eigen gebruik? Dan klik je eenvoudig op de tekst van het sjabloon. Voor ons voorbeeld klikken wij op 'Checklist omstandigheden in het gebouw'. Deze staat overigens standaard in het overzicht.

![](_page_8_Picture_67.jpeg)

![](_page_9_Picture_0.jpeg)

- 4. Je kunt nu de titel of een vraag aanpassen door simpelweg de cursor in het veld te plaatsen en de tekst te wijzigen. Een vraag verwijderen doe je door op 'X' te klikken.
- 5. Ook kun je de manier van antwoord opties wijzigen. Moet je medewerker (dit kan je zelf zijn, of een onderaannemer) antwoorden met een meerkeuze vraag of een open vraag? Door de drop-down functie kun je dit wijzigen zoals in onderstaande afbeelding is weergegeven.

![](_page_9_Picture_97.jpeg)

6. Je kunt ook een vraag toevoegen door te klikken op 'Vraag toevoegen'. Er verschijnt nu een open tekstregel waarin je jouw vraag kunt schrijven.

![](_page_9_Picture_98.jpeg)

7. Door op 'Opslaan' te klikken voeg je het sjabloon toe aan je eigen vragenlijstenoverzicht en heb je eventuele wijzigingen definitief gemaakt. Voor de overige sjablonen geldt dat als je deze wilt gebruiken je deze eerst moet aanklikken en ook zonder wijzigingen doormiddel van 'opslaan' aan je overzicht toevoegt. Je kunt deze later ook weer verwijderen.

![](_page_9_Picture_99.jpeg)

![](_page_10_Picture_0.jpeg)

We hebben we het sjabloon/praktijkprotocol voor Dekvloeren gekozen door het sjabloon aan te klikken en op te slaan zodat we dit eventueel later bij een project kunnen gebruiken. Hierdoor krijgt dit sjabloon, als je dit opent, de optie om dit weer te kunnen verwijderen. Op de volgende afbeelding zie je hoe dit eruit ziet.

![](_page_10_Picture_88.jpeg)

8. Nadat je op 'Verwijderen' hebt geklikt, vraagt het dashboard om een extra bevestiging. Als je het zeker weet, druk dan op 'OK'.

![](_page_10_Picture_4.jpeg)

De vragenlijst of lijsten zijn nu verwijderd.

![](_page_10_Picture_89.jpeg)

9. Je kunt ook zelf nieuwe vragenlijsten maken. Mogelijk dat de opdrachtgever specifieke zaken van je wil weten, die je vraagt om in het dossier te registreren. Om dit te doen klik je rechts op de button 'Nieuw'. Er opent zicht een nieuw venster waar je de vragenlijst kunt opstellen.

![](_page_11_Picture_0.jpeg)

10. Geef de titel van jouw vragenlijst in en voeg zoveel vragen toe als je wilt. Wij adviseren de vragen zoveel mogelijk te beperken.

![](_page_11_Picture_80.jpeg)

# <span id="page-11-0"></span>**5. Pagina 'Medewerkers'**

Dit is de pagina waar je medewerkers kunt toevoegen voor gebruik van de app. Dit kunnen ook ingehuurde onderaannemers zijn. De beheerder is door de administrator van NOA & Afbouwkeur al geregistreerd. Je kunt je eigen gegevens altijd zelf aanpassen, een profielfoto toevoegen en/of verwijderen.

![](_page_11_Picture_81.jpeg)

#### <span id="page-11-1"></span>**5.1 Gegevens medewerker wijzigen**

Dit kun je eenvoudig doen door willekeurig ergens op de balk te klikken, je ziet ook dat de balk lichtgrijs wordt op het moment dat je er met de cursor op komt. Nadat je jezelf of iemand anders uit de lijst hebt aangeklikt, zie je onderstaand beeld:

![](_page_12_Picture_0.jpeg)

![](_page_12_Picture_108.jpeg)

<span id="page-12-0"></span>dan kun je die resetten.

### **5.2 'Medewerker' toevoegen**

Je voegt een medewerker toe door rechts onderin op 'Nieuw' te klikken.

![](_page_12_Picture_109.jpeg)

![](_page_13_Picture_0.jpeg)

In onderstaand voorbeeld hebben we een fictief persoon ingegeven. Timon hebben we hem genoemd. Vul alle informatie in en kies de rol (Beheerder = degene die het dashboard beheert en medewerker = de gebruiker van de mobiele app). Door op aanmaken te klikken, bevestig je de nieuwe medewerker en staat hij/zij in het overzicht met medewerkers die je later een taak kunt toewijzen.

![](_page_13_Picture_76.jpeg)

De medewerker krijgt automatisch een e-mail met een wachtwoord voor de App.

![](_page_13_Picture_4.jpeg)

![](_page_14_Picture_0.jpeg)

![](_page_14_Picture_102.jpeg)

De medeweker kan nu de App downloaden en inloggen met zijn e-mailadres en het ontvangen wachtwoord. Voor de medewerker is de app pas bruikbaar op het moment dat je vanuit het dashboard hem/haar een project/ taak toe gaat kennen. Hierover later meer.

De afbeeldingen links laten zien wat de medeweker ziet in de app. Zonder toekenning van een taak kan de medewerker vooralsnog niets met de App doen. Hij kan niet zelfstandig projecten aanmaken.

#### <span id="page-14-0"></span>**5.3 'Medewerker' verwijderen**

Zojuist hebben we Timon toegevoegd aan ons overzicht.

![](_page_14_Picture_103.jpeg)

 $146$ 

en aan ieu toegewezen

Mocht Timon uit dienst treden of een eenmalige opdracht als onderaannemer zijn, toegevoegd en je wilt hem als medewerker verwijderen, ga dan als volgt te werk.

![](_page_14_Picture_104.jpeg)

![](_page_15_Picture_0.jpeg)

# <span id="page-15-0"></span>**6. Pagina 'Contacten'**

Dit is de pagina waar je contacten kunt toevoegen. Let op: dit zijn contacten die gekoppeld kunnen worden aan projecten. De app-gebruiker kan deze contactinformatie zien wanneer een bepaalde contactpersoon is gekoppeld aan een project waaraan zij werken. Dit kan de naam van een (particuliere of zakelijke) opdrachtgever zijn en/of de naam van een aannemer of uitvoerder. Ook is het mogelijk om hier de naam van een UTA-medewerker in te geven om aan het project te koppelen. Stel je hebt een opdracht van de BAM en zij willen dat je bij vragen contact opneemt met de uitvoerder, in ons voorbeeld Harrie Emmer. Door hier Harrie Emmer als contact te registreren, kunnen we hem later aan het project koppelen zodat jouw medewerker de contactgegevens van Harrie Emmer in de app zichtbaar heeft. Mocht je dat niet willen, maar wil je juist dat de medewerker naar kantoor belt, vul dan hier bijvoorbeeld de naam van je UTA-personeel in. Op deze manier weet de app-gebruiker met wie hij/zij contact op moet nemen bij een project als hij/zij vragen heeft. Je kunt dit ook later bij 'Opdrachtgevers' nog doen.

![](_page_15_Picture_135.jpeg)

#### <span id="page-15-1"></span>**6.1 'Contact' toevoegen of verwijderen**

Dat kun je doen door dezelfde stappen te doorlopen als bij hoofdstuk 3.1 'Medewerker' aanmaken en 3.2 'Medewerker' verwijderen.

# <span id="page-15-2"></span>**7. Pagina 'Opdrachtgevers'**

<span id="page-15-3"></span>Dit is de pagina waar je particuliere of zakelijke opdrachtgevers registreert.

#### **7.1 Het toevoegen van 'Opdrachtgevers'**

- 1. Klik op het label 'Opdrachtgever'.
- 2. Klik rechtsonder in de hoek op 'Nieuw'.

![](_page_15_Picture_136.jpeg)

![](_page_16_Picture_0.jpeg)

3. Vul alle informatie in. In ons voorbeeld gebruiken we NOA als zakelijke klant. We hebben alle gegevens ingevuld en hebben een logo van onze klant geüpload. Dit laatste is optioneel en geen verplicht veld.

![](_page_16_Picture_61.jpeg)

- 4. Bij 'contactpersoon' kan er gezocht worden naar een bestaande contactpersoon of kan er een nieuw contact aangemaakt worden door op 'nieuw' te klikken. Willen we dat de app gebruiker contact opneemt met het eigen kantoor dan zoeken we in de lijst naar de UTA medewerker en anders maken we hier een nieuwe contact aan.
- 5. Klik op aanmaken en de opdrachtgever is bevestigd. De opdrachtgever staat nu in jouw overzicht en je kunt deze meerdere keren gebruiken. Als je vaker voor deze opdrachtgever werkt, hoef je deze dus maar een keer te registreren.

![](_page_16_Picture_62.jpeg)

![](_page_17_Picture_0.jpeg)

# <span id="page-17-0"></span>**8. Pagina 'Projecten'**

Hier ga je projecten registreren. Het overzicht is nu nog leeg, maar alle door jouw geregistreerde projecten kun je hier later terugvinden. Je hebt de mogelijkheid om actieve projecten in het overzicht te zien, of om zowel de actieve als afgeronde projecten te tonen. Hiervoor kun je op het icoontje rechts klikken.

![](_page_17_Picture_69.jpeg)

#### <span id="page-17-1"></span>**8.1 Het toevoegen van 'Projecten'**

1. Klik op het element of tabblad 'Projecten'.

![](_page_17_Picture_70.jpeg)

2. Klik rechtsonder op 'Nieuw'.

![](_page_17_Picture_71.jpeg)

![](_page_18_Picture_66.jpeg)

![](_page_19_Picture_0.jpeg)

### <span id="page-19-0"></span>**8.2 Taken toevoegen aan een Project**

We hebben net bij punt 8.1 een project geregistreerd en nu willen we een taak toevoegen.

![](_page_19_Picture_29.jpeg)

![](_page_19_Picture_30.jpeg)

2. Klik onder het kopje 'Actieve taken' rechtsonder op 'Nieuw'.

![](_page_19_Picture_31.jpeg)

![](_page_20_Picture_0.jpeg)

3. Vul alle informatie in en kies welke medewerker(s) deze taak moeten gaan uitvoeren.

![](_page_20_Picture_77.jpeg)

4. Klik op 'aanmaken'.

![](_page_21_Picture_0.jpeg)

#### <span id="page-21-0"></span>**8.3 Bijlagen toevoegen in een Project**

Bij een eerder aangemaakte taak kun je bijlagen toevoegen. In onderstaand voorbeeld hebben we al op het gewenste project in de lijst geklikt. Wil je een bijlage toevoegen, bijvoorbeeld een (bouw)tekening, materialen bon, routebeschrijving, productinformatieblad of advies van de leverancier, volg dan onderstaande stappen:

![](_page_21_Picture_43.jpeg)

- 1. Klik onder het kopje 'Bijlagen' rechtsonder op 'Nieuw'.
- 2. Kies het bestand en vul de informatie in.

![](_page_21_Picture_44.jpeg)

3. Wanneer er enkele medewerkers zijn die alleen dit bestand mogen zien, voeg deze dan toe onder 'specifiek bevoegde medewerkers'.

![](_page_22_Picture_0.jpeg)

#### <span id="page-22-0"></span>**8.4 Wat ziet de gebruiker van de App**

Er is een taak aangemaakt en die heb je aan een medewerker toegekend. Wat ziet de medewerker nu in de App:

![](_page_22_Picture_3.jpeg)

![](_page_22_Picture_5.jpeg)

![](_page_22_Picture_7.jpeg)

*De medewerker kan zien De medewerker moet de De medewerker kan aangeven welke taken zijn toegewezen. LMRA invullen. dat het werk niet risicovrij is.*

![](_page_22_Picture_9.jpeg)

![](_page_23_Picture_0.jpeg)

![](_page_23_Picture_2.jpeg)

*De medewerker kan een De medewerker kan vragen- De medewerker vindt alle dossier opbouwen en/of lijsten invullen, LMRA bekijken project- en taakinformatie aanvullen met informatie. of de taak afronden. onder een apart tabblad.*

![](_page_23_Picture_95.jpeg)

![](_page_23_Picture_96.jpeg)

Opdrachtgever

*bijlagen openen en lezen.**foto laten zien hoe hij/zij de*

![](_page_23_Picture_8.jpeg)

*De medewerker kan toegevoegde De medewerker kan middels een werkplek achter laat.*

![](_page_23_Picture_10.jpeg)

![](_page_24_Picture_0.jpeg)

#### <span id="page-24-0"></span>**8.5 Projectvoortgang**

Wanneer een medewerker is gestart op een project, of zaken toevoegt aan het dossier, dan worden deze zichtbaar onder het kopje 'dossier', met daarachter de taaknaam. Scrol naar beneden.

![](_page_24_Picture_65.jpeg)

Je kunt reageren op deze toevoegingen:

- 1. Klik op het spreekwolkje.
- 2. Voeg een bericht toe met eventueel een afbeelding.
- 3. Klik op opslaan.

![](_page_24_Picture_66.jpeg)

Ook kunt je het project afronden maar later eventueel ook heropenen als je nog eens terug moet. Dat kun je doen door te klikken op 'Project afronden'.

![](_page_25_Picture_0.jpeg)

Gedurende en na afronding van het project blijft het mogelijk om bijlagen toe te voegen zoals onderhoudsadviezen, materialenstaat of urenstaat. Na afronding van het project heb je een digitaal dossier opgebouwd welke je naar de opdrachtgever, kwaliteitsborger of aannemer kunt zenden in de vorm van een PDF. Hoe je dit doet, laten wij je hieronder zien:

 $\overline{\mathbb{L}}$ 

#### <span id="page-25-0"></span>**8.6 Download dossier:**

1. Klik naast 'Project' op het download-icoontje.

![](_page_25_Picture_81.jpeg)

2. Maak de keuze welke onderdelen je wilt toevoegen aan de download, dit doe je door links in het overzicht onderdelen aan/uit te vinken.

![](_page_25_Picture_6.jpeg)

3. Klik rechtsonder op 'Download PDF'. De PDF verschijnt op je scherm die kunt opslaan, mailen etc.

![](_page_26_Picture_0.jpeg)

# <span id="page-26-1"></span><span id="page-26-0"></span>**9. Pagina 'Uitloggen'**

#### **9.1 Uitloggen**

Om uit te loggen klik je linksboven op 'Uitloggen'.

#### <span id="page-26-2"></span>**9.2 Contact - Heb je nog vragen?**

Mail naar **[afbouwapp@noa.nl](mailto:afbouwapp@noa.nl)** en een administrator van NOA & Afbouwkeur neemt contact met je op. Of bel tijdens kantooruren naar 0318-547373. We helpen je graag verder.

# <span id="page-26-3"></span>**Privacy & Contact**

#### **BESCHERMING PERSOONSGEGEVENS**

Voor zover NOA en Afbouwkeur in het kader van het registeren van de beheerdersrol in de Afbouw App persoonsgegevens verwerkt, zal dat gebeuren in overeenstemming met de Europese Algemene Verordening Gegevensbescherming c.q. zullen deze op een behoorlijke en zorgvuldige wijze worden verwerkt. NOA en Afbouwkeur zullen technische en organisatorische maatregelen treffen om persoonsgegevens te beschermen tegen verlies of enige andere vorm van onrechtmatige verwerking of gebruik. Opdrachtgever/betrokkene is gerechtigd informatie te verzoeken over de verwerkte gegevens. Deze zal voortvarend worden verstrekt. Opdrachtnemer zal opdrachtgever/betrokkene z.s.m. informeren in geval van een inbreuk (datalek) of als er sprake is van andere omstandigheden die persoonsgegevens van opdrachtgever betreffen.